# **GDCA 数字证书及电子印章客户端 安装使用指引**

### **一、GDCA 数字证书客户端和信鉴易电子印章客户端安装**

#### **第一步:**

**[https://www.gdca.com.cn/customer\\_service/guide\\_service/application\\_guide/-00062/](https://www.gdca.com.cn/customer_service/guide_service/application_guide/-00062/)** 下载第 6,7 项安装包并解压。

#### 九、证书表格及数字证书客户端下载

1.机构(企业)数字证书业务申请表(机构使用) 2.机构 (个人) 数字证书业务申请表 (机构法人证书长期使用) 3.个人数字证书业务申请表 (自然人短期租赁使用) 4.GDCA数字证书用户协议 5.GDCA电子印章 (签章)填报表 6.中山市公共资源交易平台多CA客户端下载 (通用版) 7.GDCA信鉴电子印章客户端下载 (V4.4.3)

#### **第二步:**

GDCA 数字证书客户端安装, 双击.exe 文件进行安装 (客户版本实时更新下载文件), 勾选用户协议,点击立即安装等待完成即可。

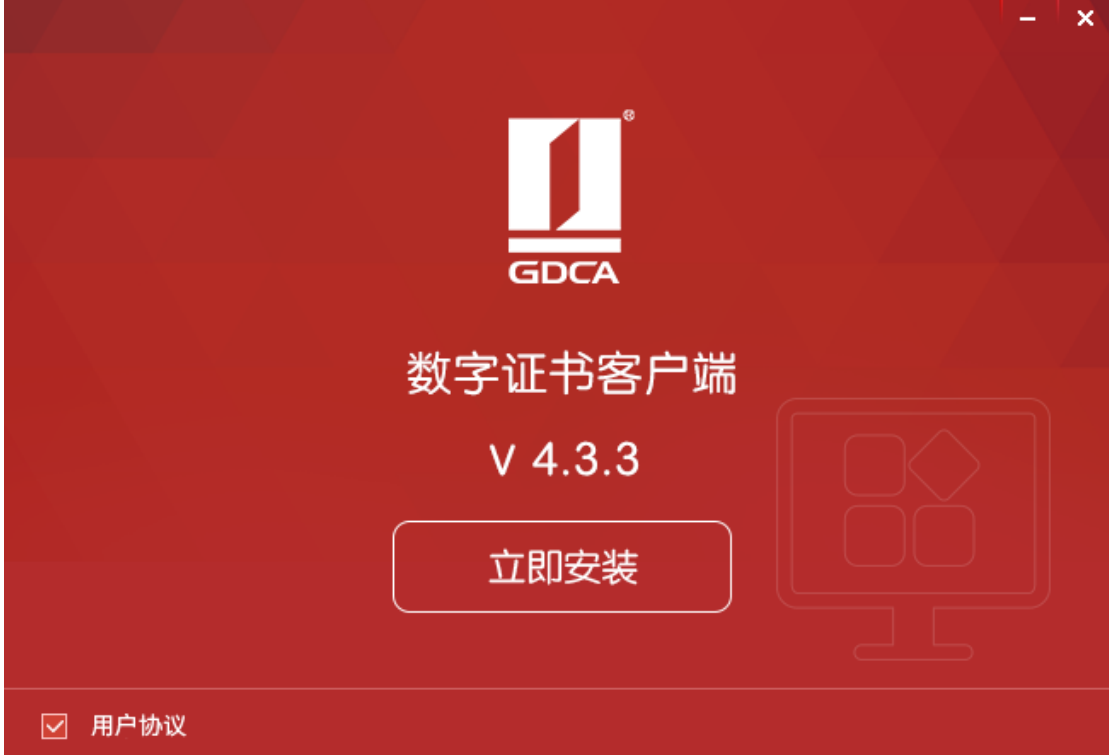

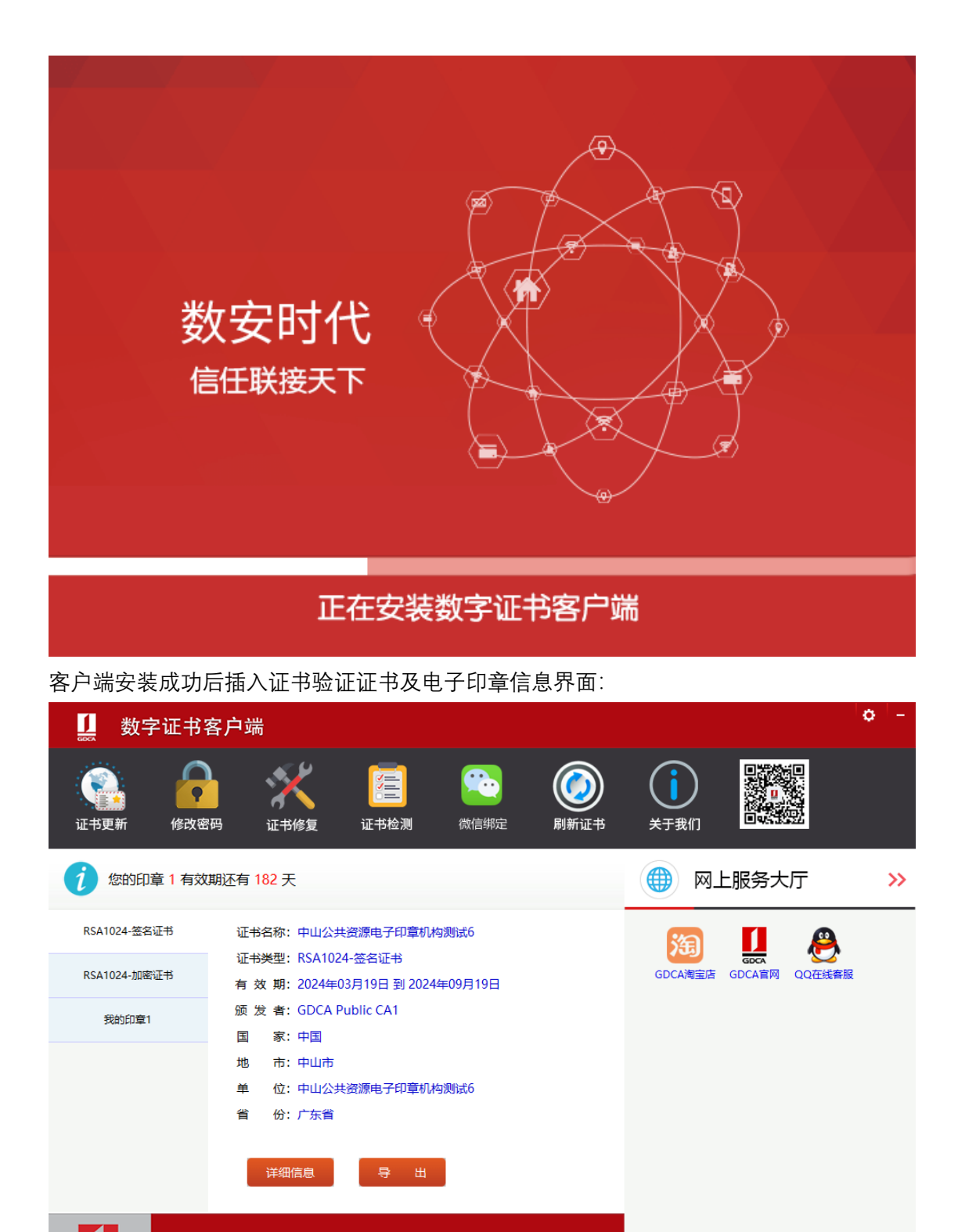

GDCA 电子公共服务数字证书

版本 4.3.5.1

GDCA

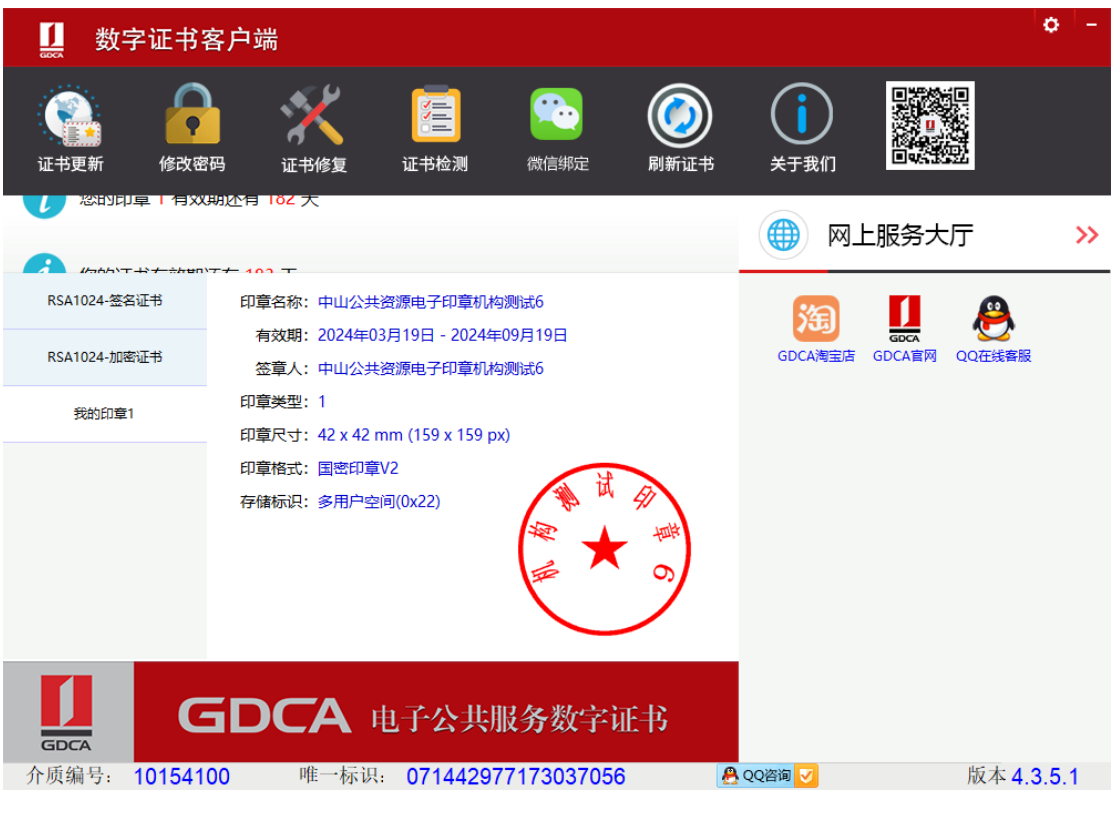

- **第三步:**
	- (1)双击信鉴易电子印章阅读器 v4.3.3.exe,下一步直至安装完成。

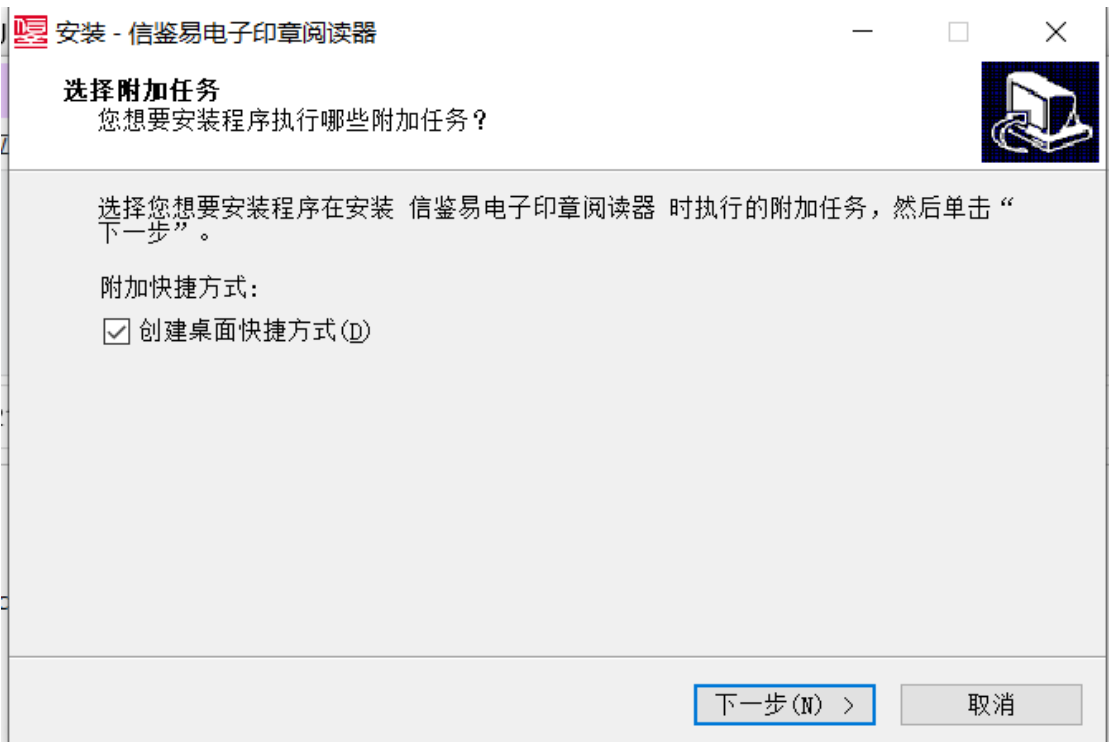

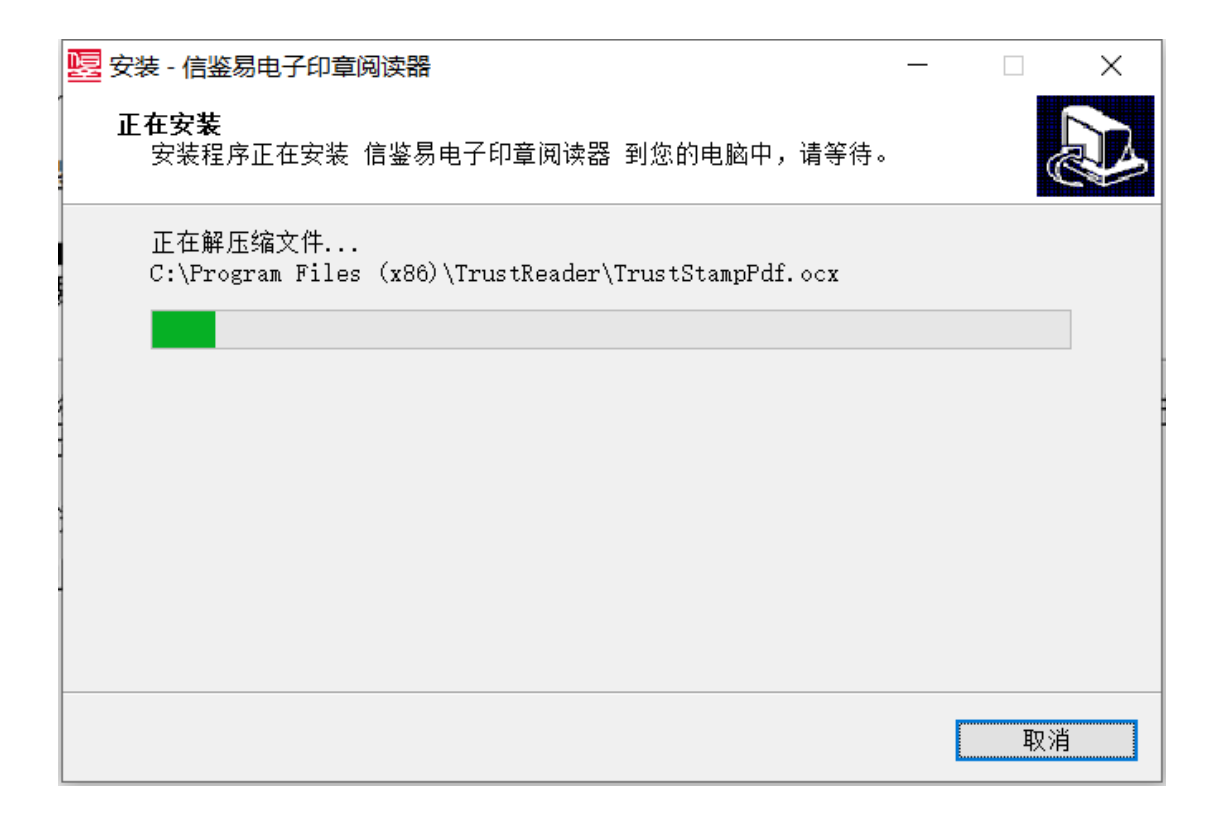

## **二、信鉴易电子印章客户端电子印章盖章操作说明**

(1)UKey 签章-普通单次签章

■ 唐收員再去的金額通學

打开信鉴易电子印章阅读器,打开 PDF 文档,插入 UKEY,点击"签章"按钮

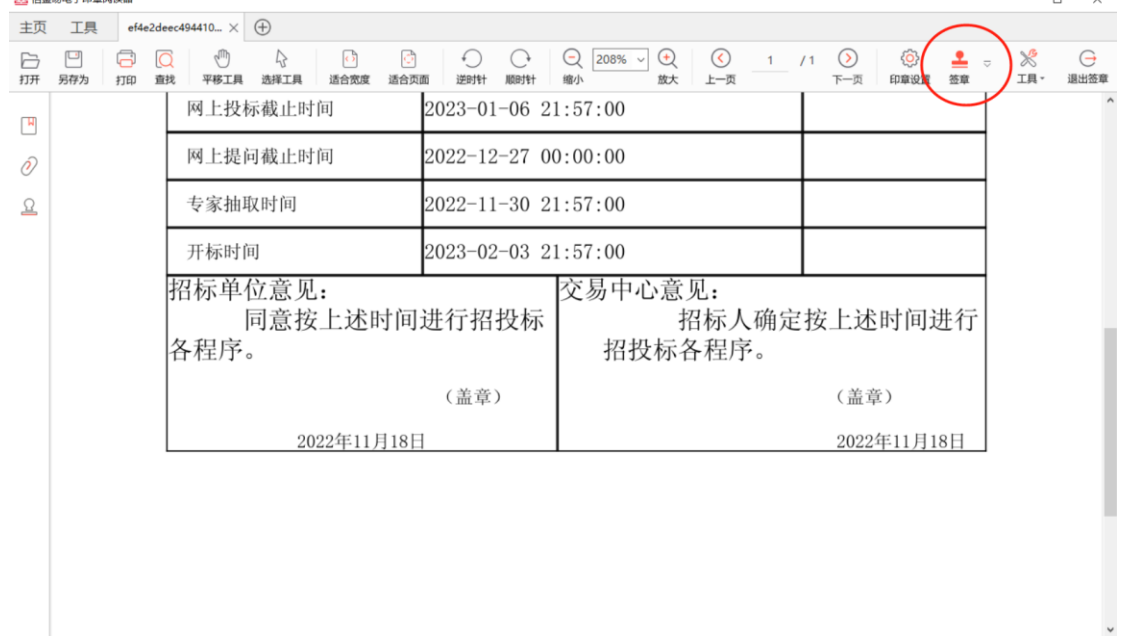

选择"UKey 印章", 待证书名出现后, 输入 UKey 密码, 点击确定。

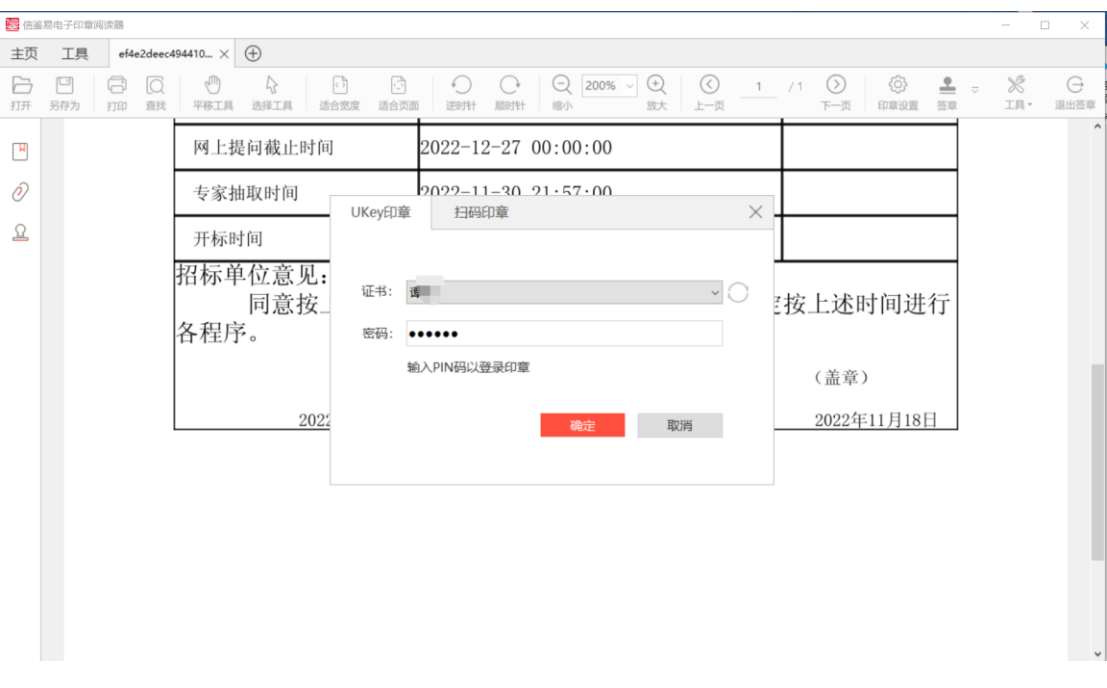

使用鼠标拖动印章外观到合适位置,单击鼠标左键完成盖章。继续点击"签章"可以连续 盖章。

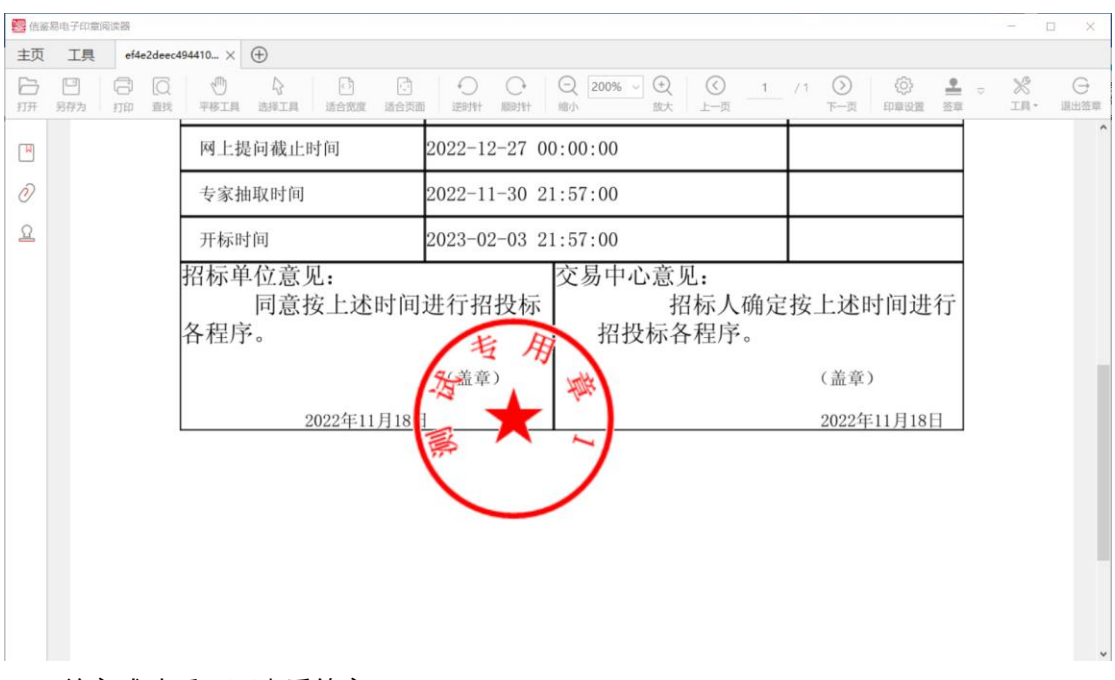

盖章成功后,可查看签章。

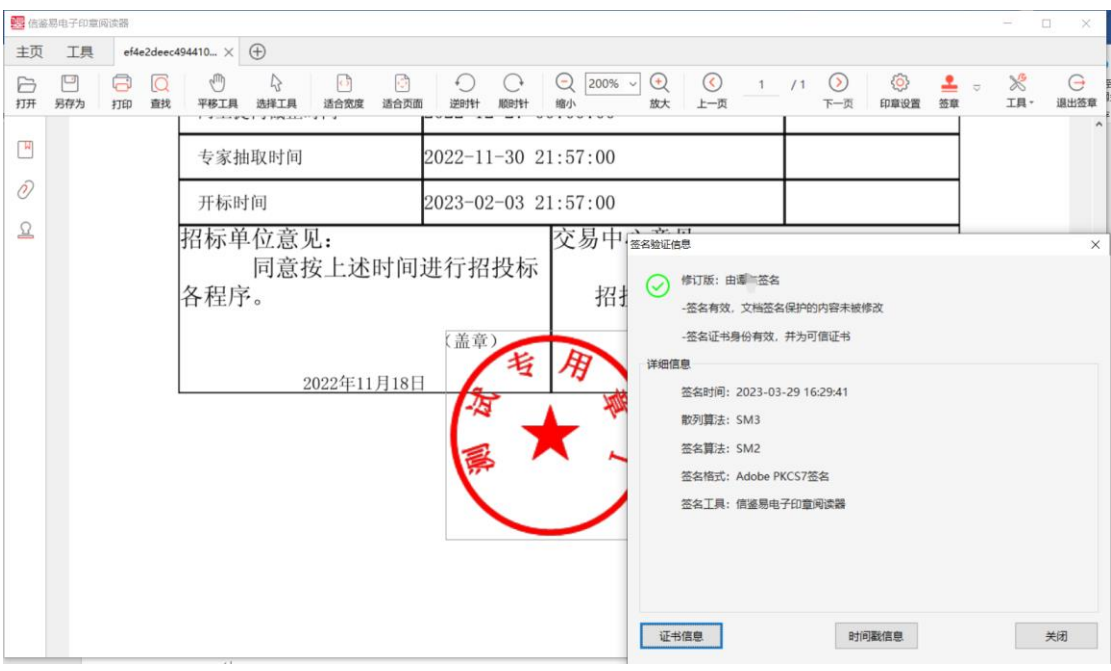

(2)UKey 签章-骑缝章

点击工具栏签章小箭头展开下拉列表,选择"骑缝章"。

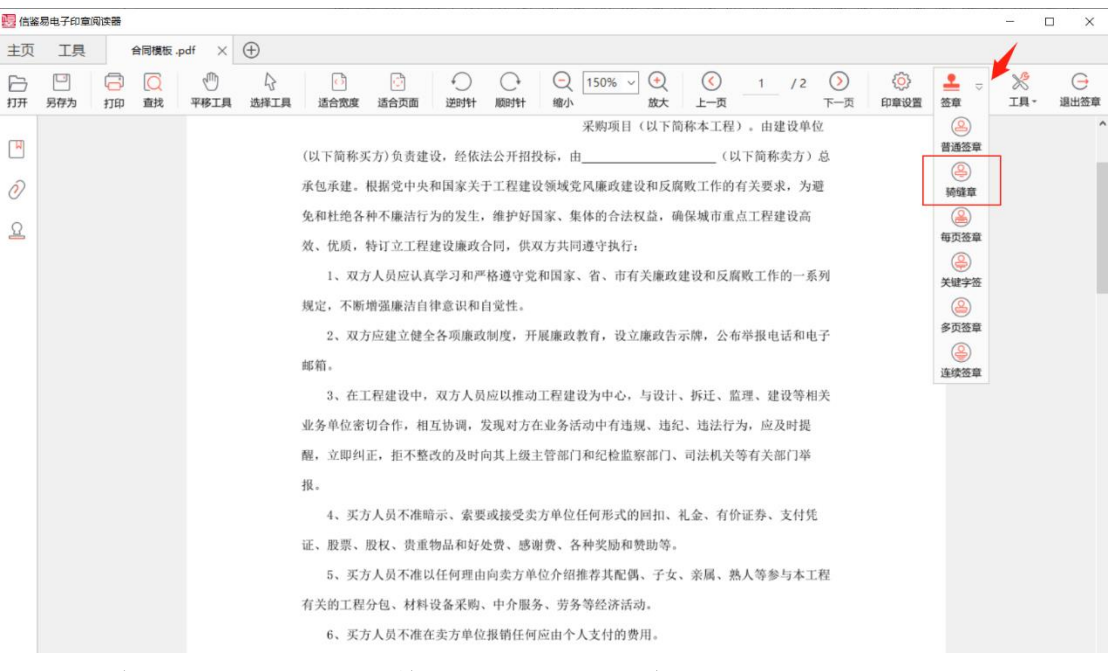

当印章显示正文中时,鼠标单击,即可完成骑缝章签盖。

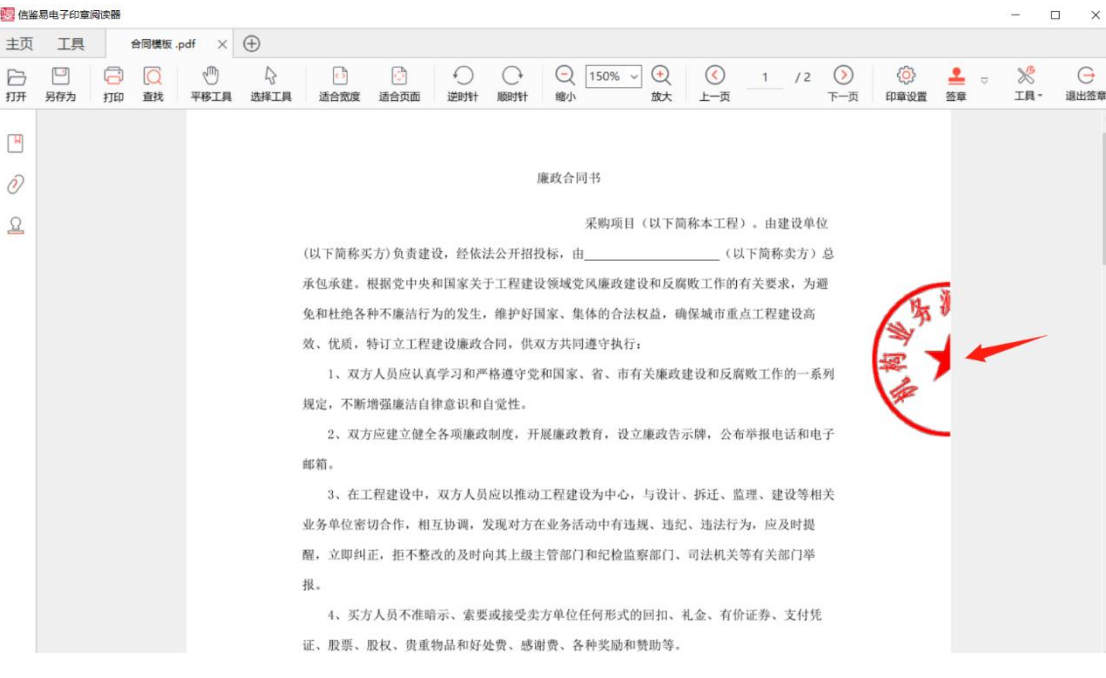

(3)撤销签章

盖章人可从最后一个印章开始往前按顺序撤销签章,具体操作为鼠标光标对着印章外观 点击右键,出现"撤销签章"按钮,点击鼠标左键确认即可。

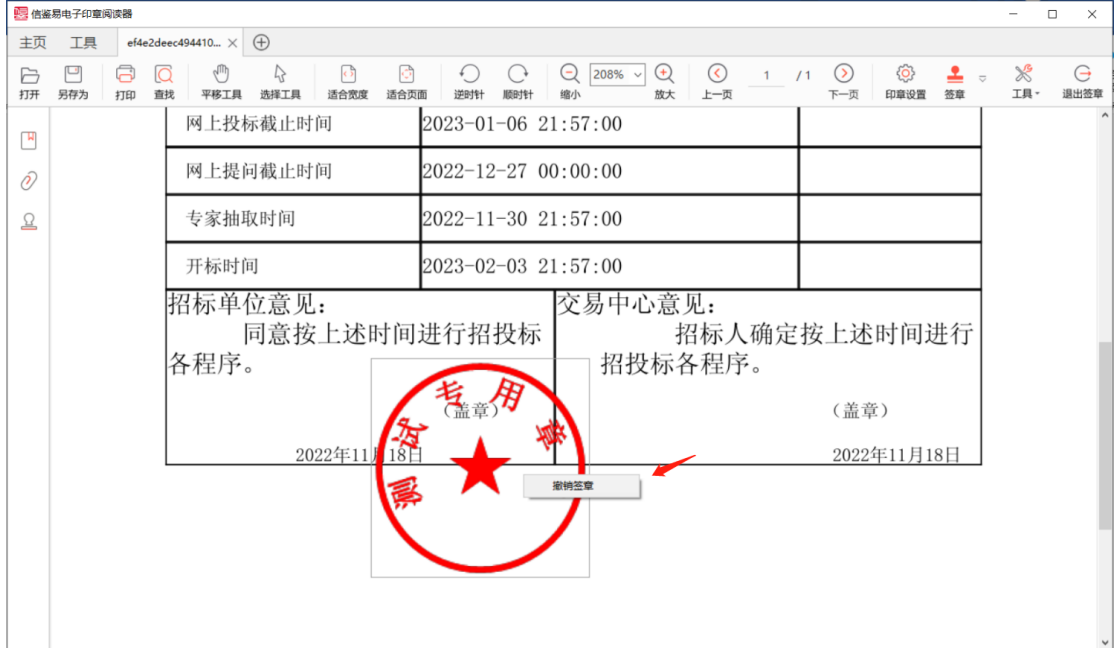

## **三、电子印章有效性校验(使用信鉴易电子印章客户端)**

**有效电子印章校验效果**

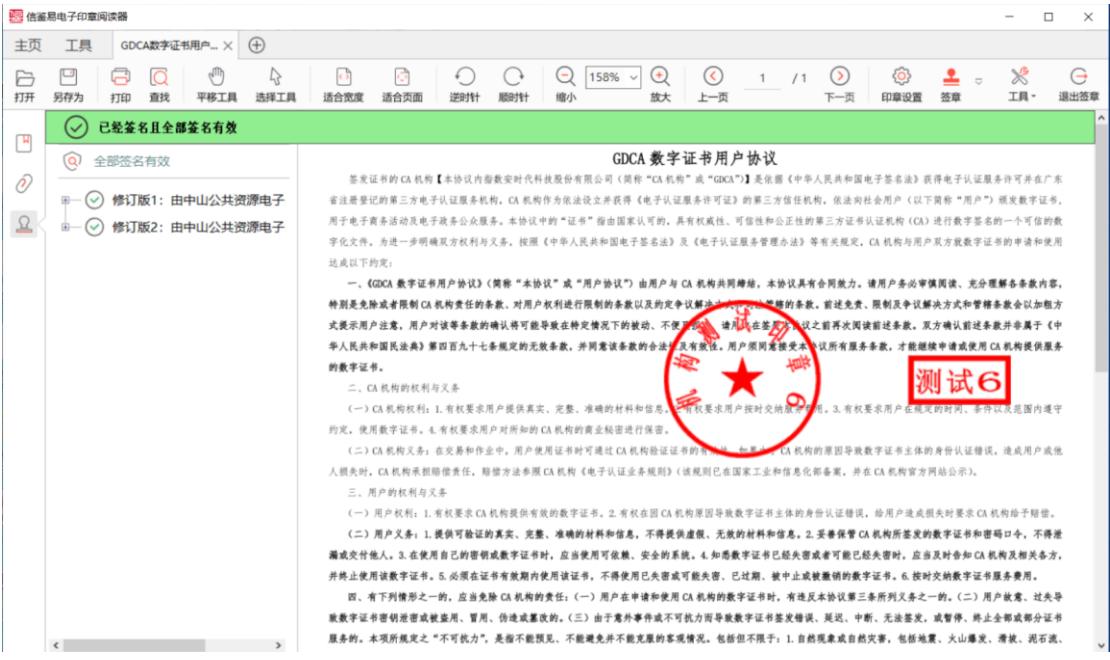

# **无效电子印章校验效果**

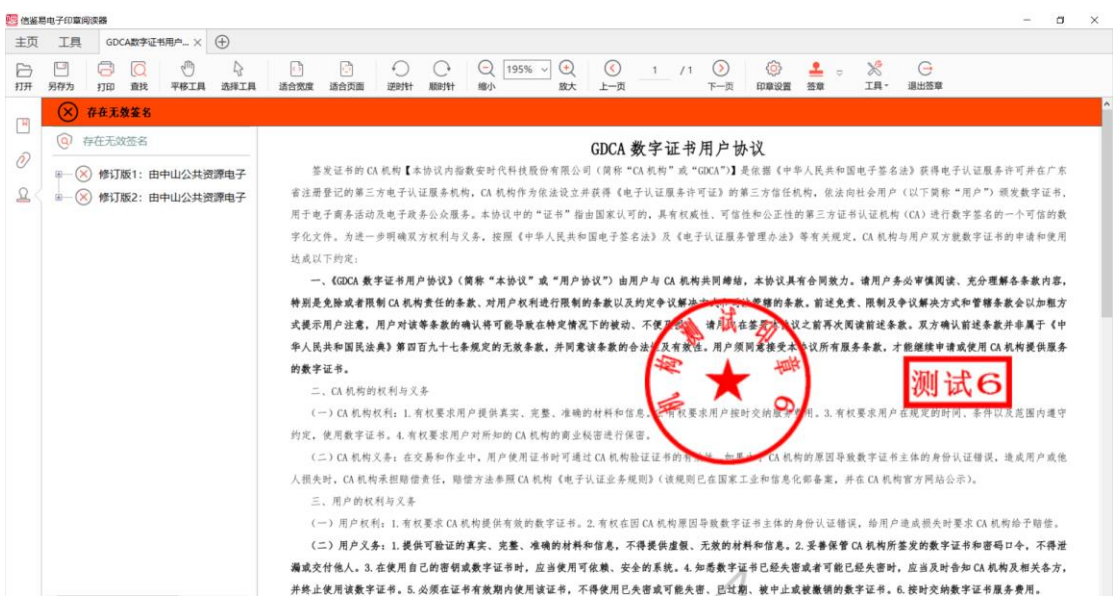